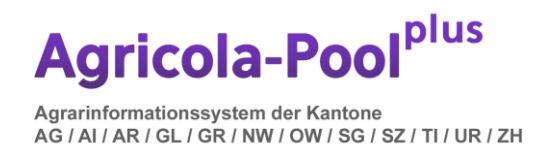

# Kurz-Anleitung agriPortal für Hobby-Tierhalter

## 1. Einstieg

Der Einstieg erfolgt via Agate (www.agate.ch).

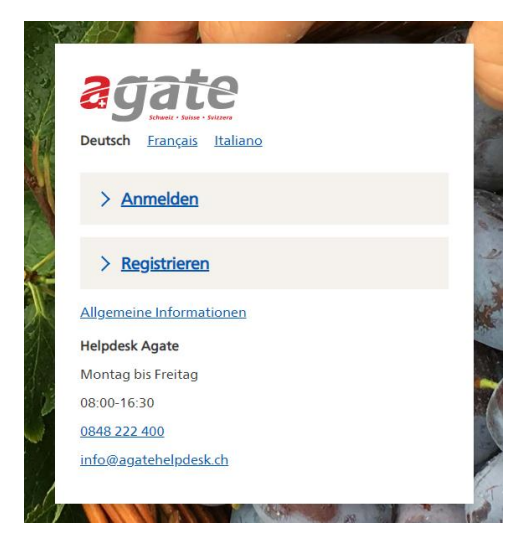

Benutzer die noch nicht auf das CH-Login gewechselt haben, werden jetzt zu diesem Wechsel aufgefordert. Via Anwendungen, Kant. Dantenerhebung AR gelangen Sie ins agriPortal.

### 2. Übersicht Startseite – kurz erklärt

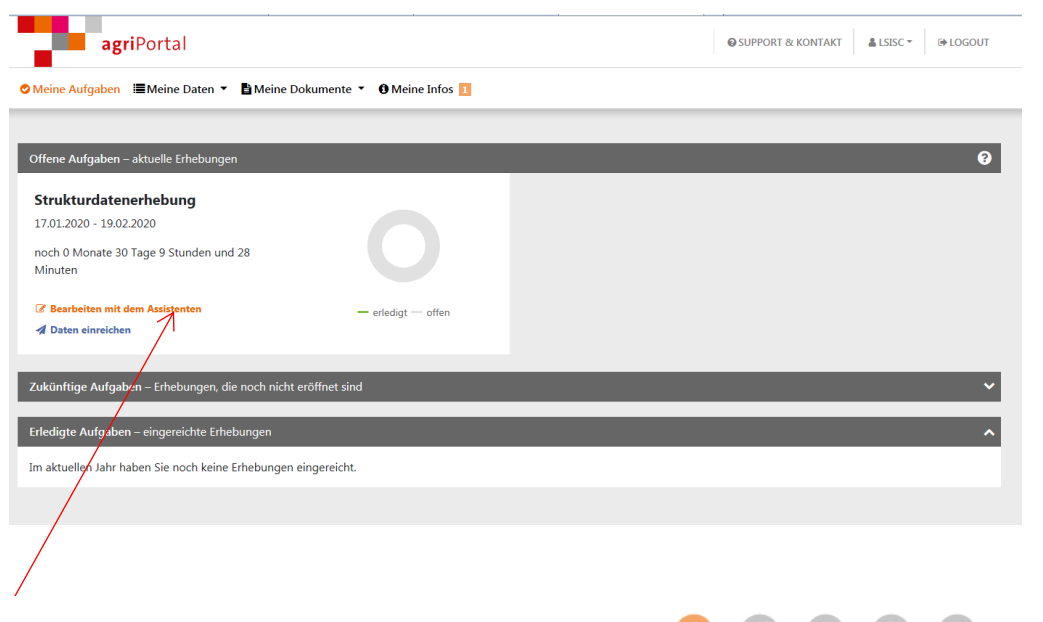

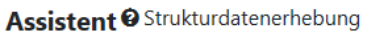

O zurück  $\bigcirc$  -  $\bigcirc$  -  $\bigcirc$  -  $\bigcirc$  -  $\bigcirc$  weiter  $\circ$ 

Unter dem Menupunkt **«Bearbeiten mit dem Assistenten»** erscheinen die einzelnen Schritte, die getätigt werden müssen.

Unter dem Menupunkt **«Meine Aufgaben»** erscheinen die «offenen Aufgaben» die «zukünftigen Aufgaben» (welche Datenerfassungen steht demnächst an) sowie die «erledigten Aufgaben» (bereits eingereichte Erhebungen dieses Jahres).

O Meine Aufgaben : Meine Daten ▼ B Meine Dokumente ▼ O Meine Infos

Unter dem Menupunkt **«Meine Daten»** können Sie auf die einzelnen Erhebungsmasken zugreifen. Je nach Erhebungszeitraum und Einstellung sind die Bearbeitungsmöglichkeiten je Maske eingeschränkt.

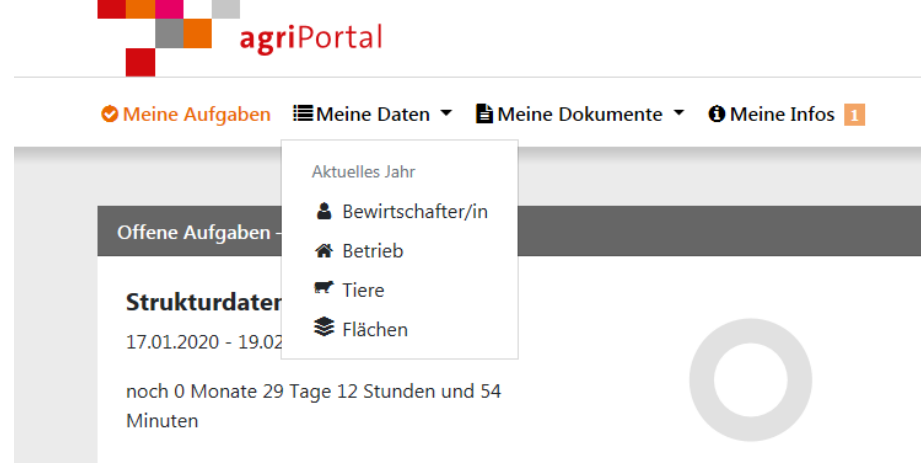

Unter dem Menupunkt **«Meine Dokumente»** sehen Sie die aktuellen Dokumente wie Betriebsdaten, Flächenverzeichnis, sowie alle Übersichten zu den Zahlungen, Erhebungen und Inspektionsbescheinigungen.

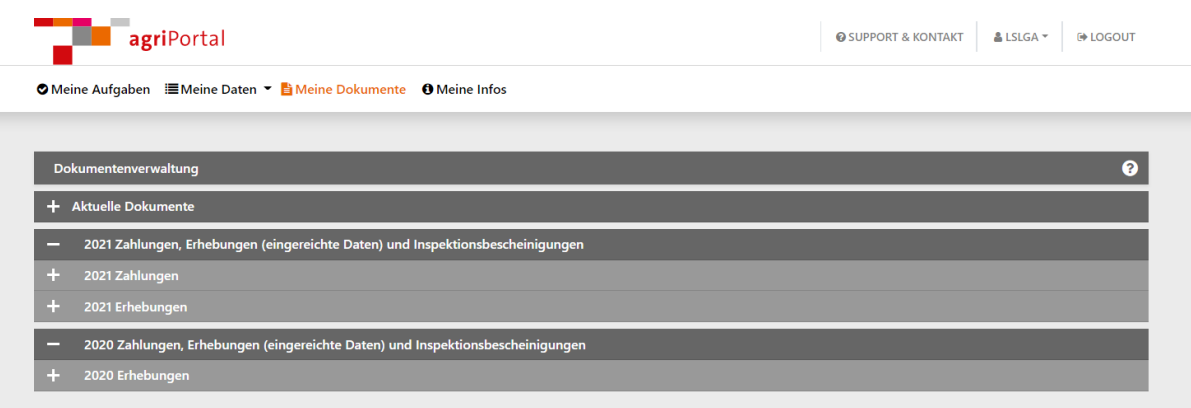

### 3. Datenerfassung

#### **Erfassung mit Assistent**

Wenn Sie «Bearbeiten mit dem Assistenten» wählen, werden Sie Schritt-für-Schritt durch die relevanten Masken geleitet.  $\overline{1}$ 

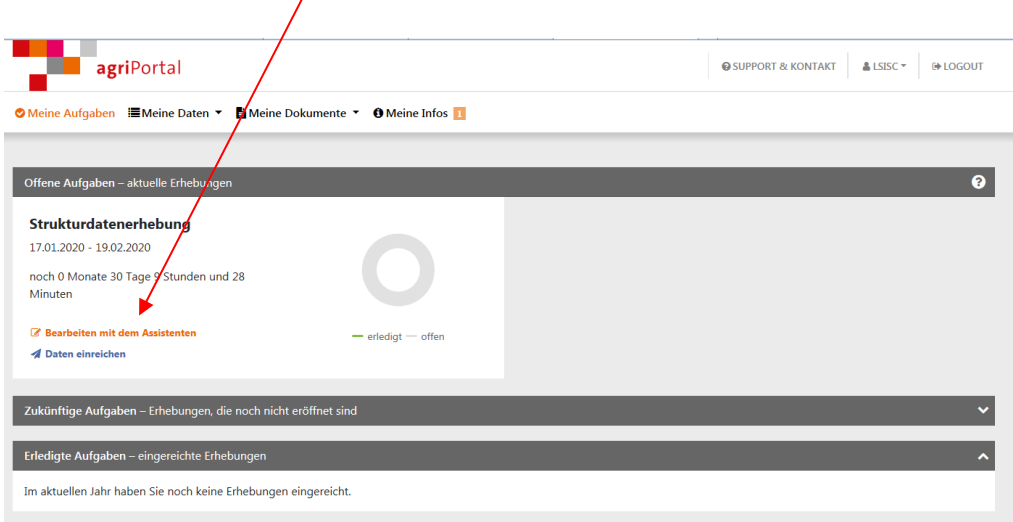

Wenn Sie mit dem Assistenten arbeiten, gelangen Sie mit «**zurück**» oder **«weiter»** jeweils auf die vorhergehende oder nachfolgende Maske. Die obige Leiste Zeigt den Fortschritt der Erhebung an. Mit «**Assistent beenden**» beenden Sie die Unterstützung durch den Assistenten bei der Erfassung.

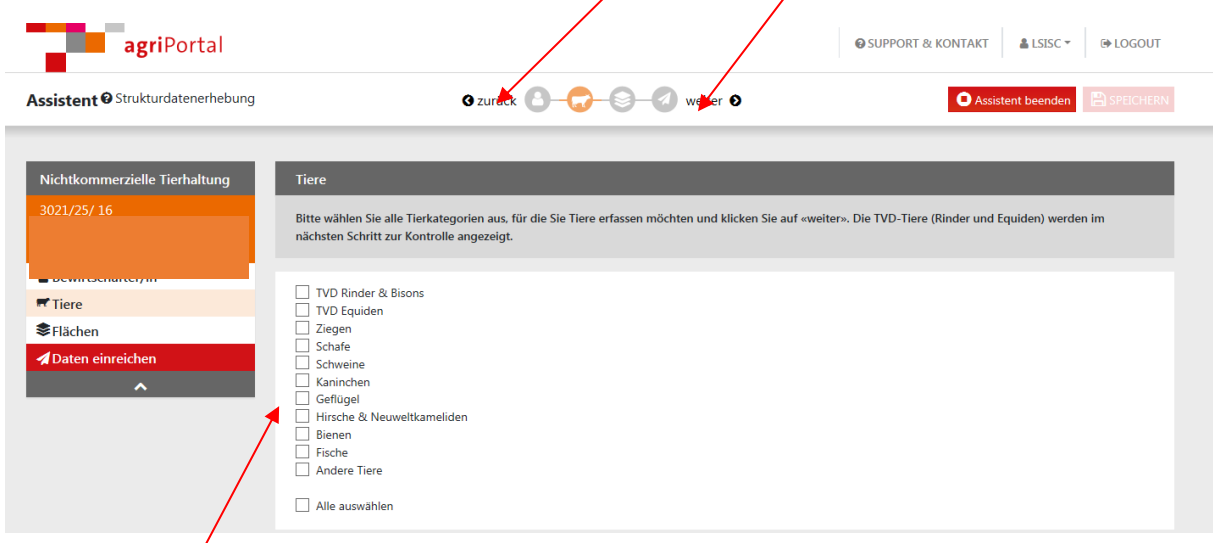

Bitte aktuelle Tierbestände ergänzen. Die Anzahl Tiere der Gattungen Rinder, Equiden, Ziegen und Schafen werden von der Tierverkehrsdatenbank automatisch eingelesen. Neue Tiergattungen sind in der Auswahl anzuwählen.

### 4. Flächenerhebung

 $\overline{1}$ 

Betriebe, die mehr als eine Hektare (10'000 m2) landwirtschaftliche Nutzfläche oder 30 Aren (3'000 m2) Spezialkulturen (Reben, Obst, Beeren etc.) bewirtschaften müssen die bewirtschafteten Flächen deklarieren.

### 5. Speichern und Bestätigung

Wenn Sie Daten ändern, werden Sie zum Speichern aufgefordert.

Bevor Sie Ihre Eingaben einreichen, erhalten Sie eine Übersicht, welche Masken noch nicht bestätigt wurden. Hier können Sie entweder nochmals einzelne Masken bearbeiten oder mit «**Alles bestätigen**» die Eingaben komplett bestätigen.

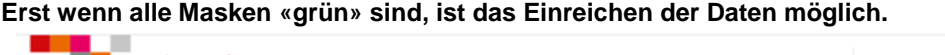

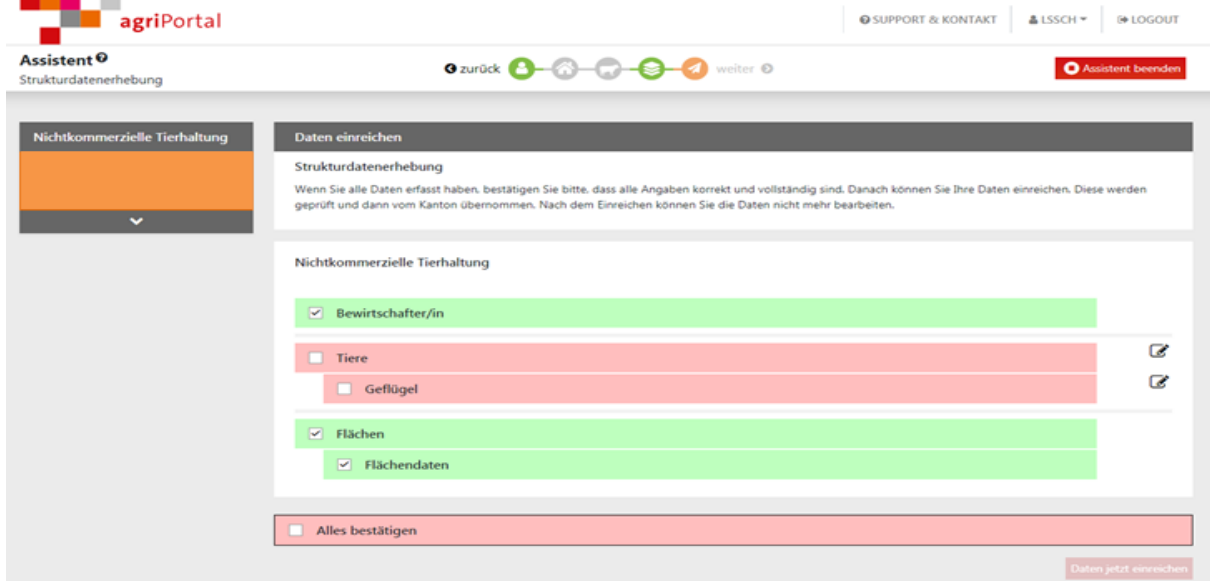

### 6. Einreichen

Bei Bearbeitung mit dem Assistenten werden Sie automatisch bis zum Einreichen geleitet. Durch "Daten jetzt einreichen" werden die Daten eingereicht.

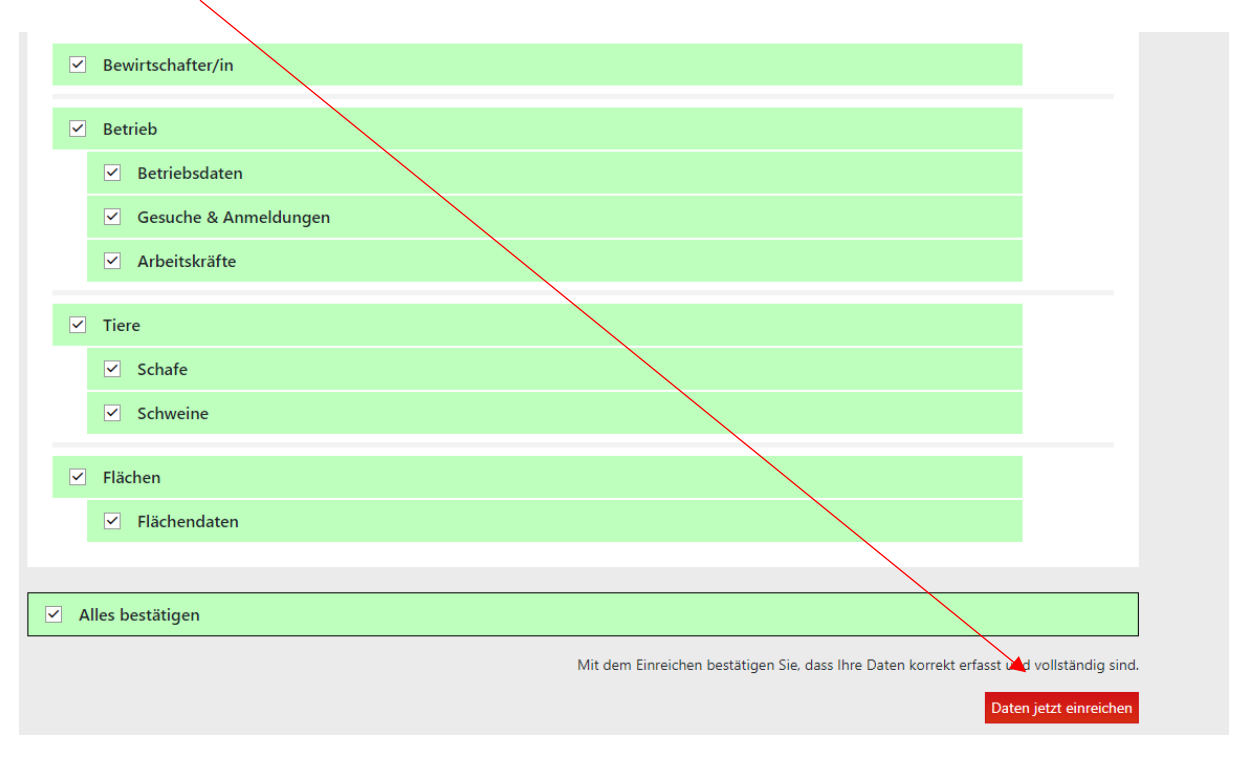

Nach dem Einreichen sehen Sie untenstehende Meldung.

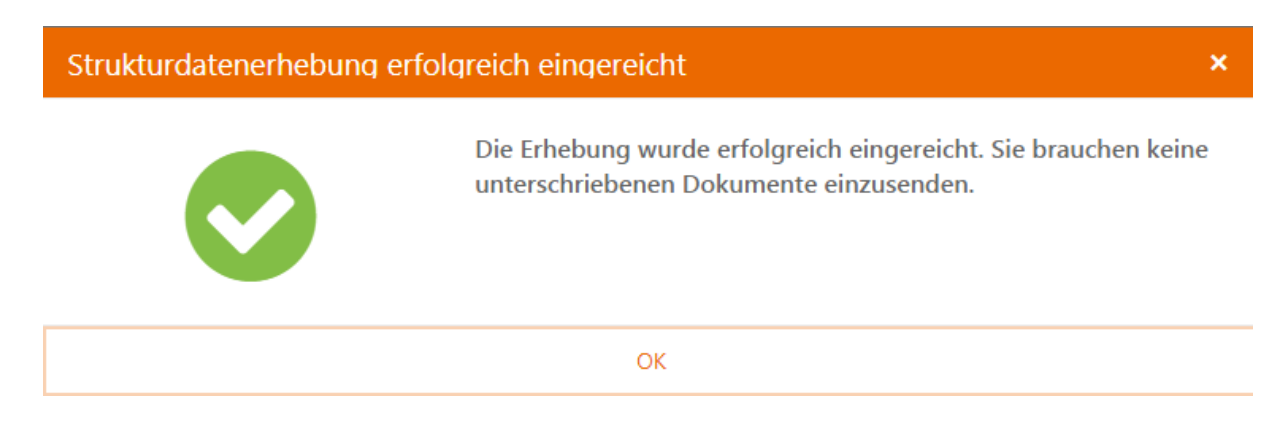

Auf der Einstiegsseite wird die eingereichte Erhebung unmittelbar unter «Erledigte Aufgaben» geführt.

Unter «meine Dokumente», «aktuelle Dokumente» haben Sie weiterhin Einsicht in Ihre Angaben.